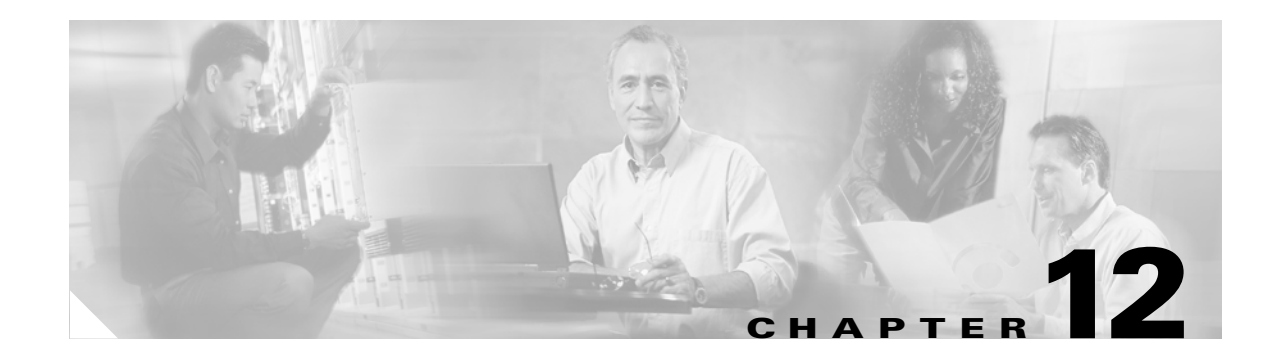

# **Convert Network Configurations**

This chapter explains how to convert from one SDH topology to another in a Cisco ONS 15600 SDH network. For initial network turn-up, see Chapter 5, "Turn Up a Network."

### **Before You Begin**

This section lists the chapter procedures (NTPs). Turn to a procedure for applicable tasks (DLPs).

- **1.** [NTP-F210 Convert a Point-to-Point to a Linear ADM Automatically, page 12-1](#page-0-0)—Complete as needed.
- **2.** [NTP-F211 Convert a Point-to-Point to a Linear ADM Manually, page 12-3](#page-2-0)—Complete as needed if the in-service topology upgrade wizard is not available or you need to back out of the wizard.
- **3.** [NTP-F212 Convert a Point-to-Point or Linear ADM to a Two-Fiber MS-SPRing Manually, page](#page-4-0)  [12-5](#page-4-0)—Complete as needed.
- **4.** [NTP-F213 Modify an MS-SPRing, page 12-7](#page-6-0)—Complete as needed.

## <span id="page-0-0"></span>**NTP-F210 Convert a Point-to-Point to a Linear ADM Automatically**

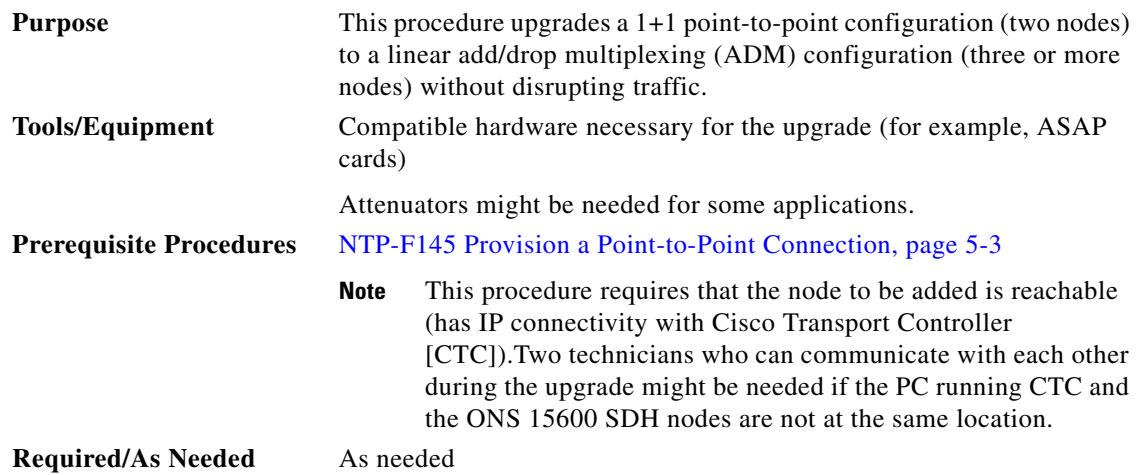

 $\mathbf{r}$ 

<span id="page-1-0"></span>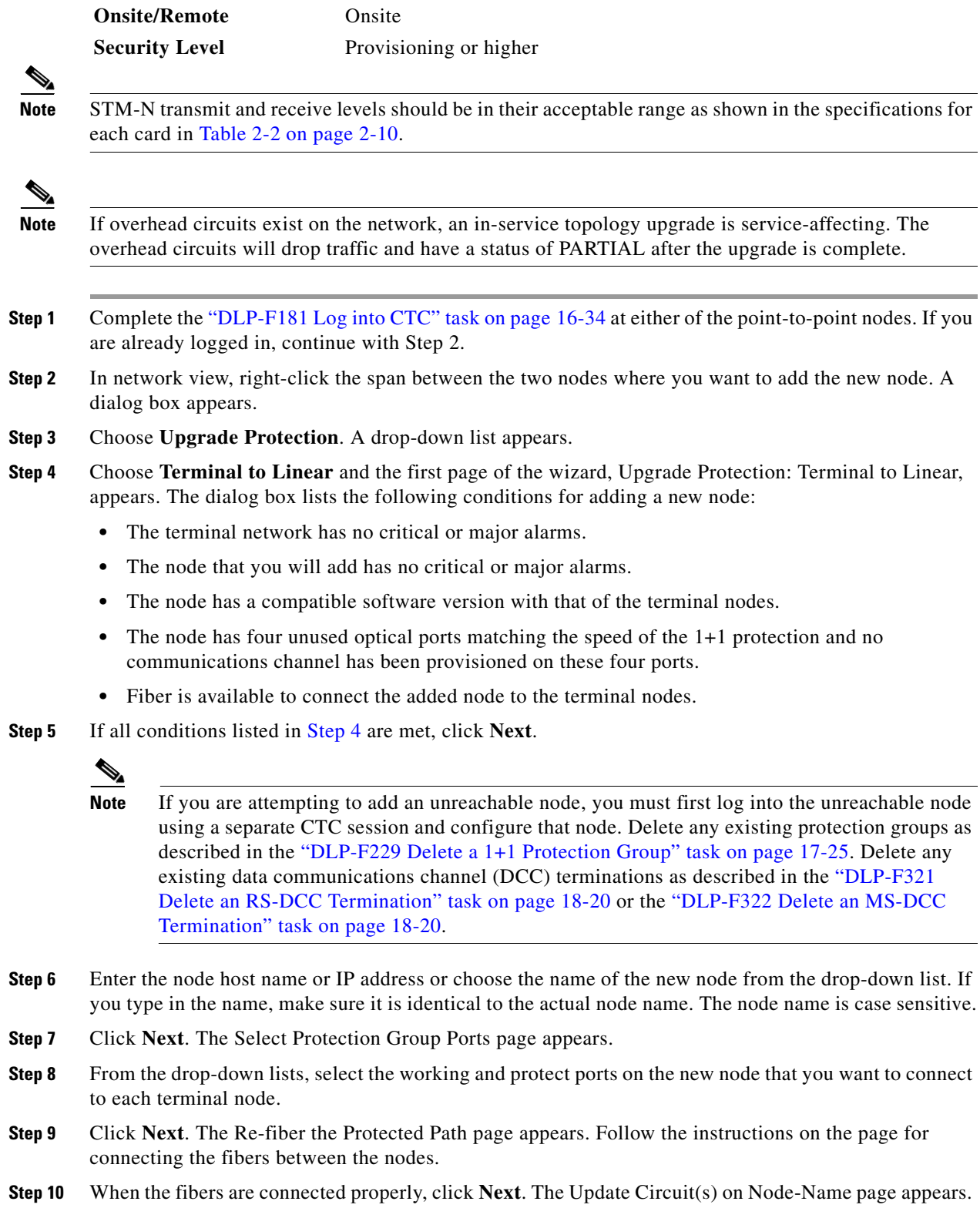

 $\blacksquare$ 

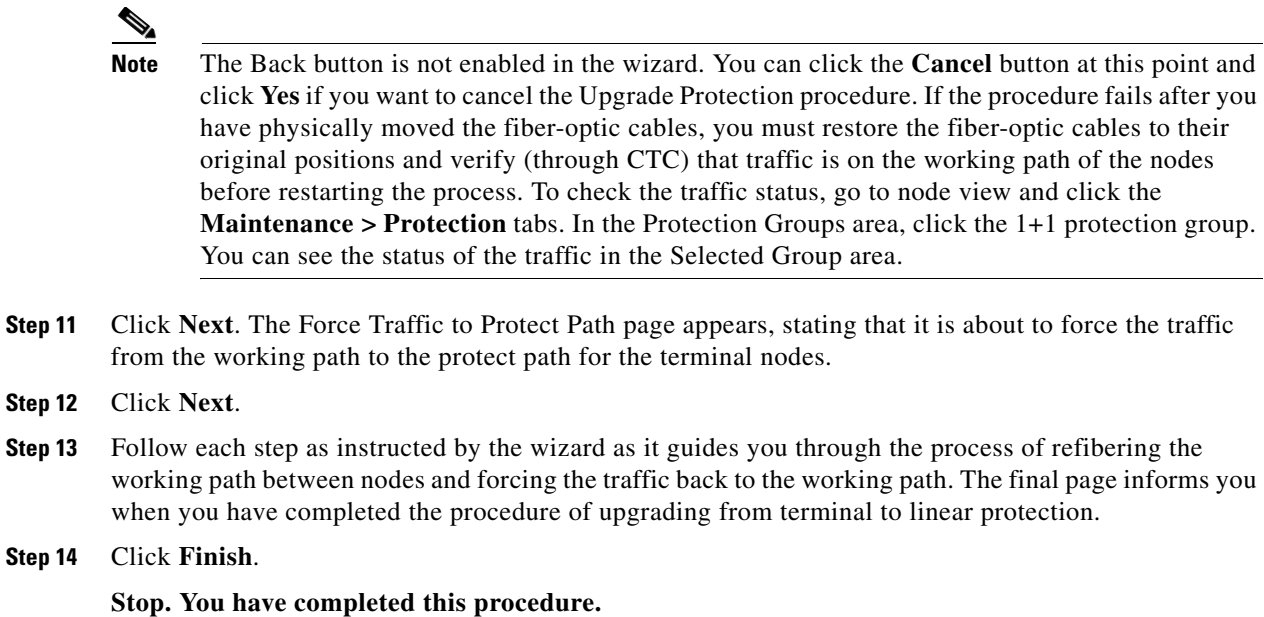

# <span id="page-2-0"></span>**NTP-F211 Convert a Point-to-Point to a Linear ADM Manually**

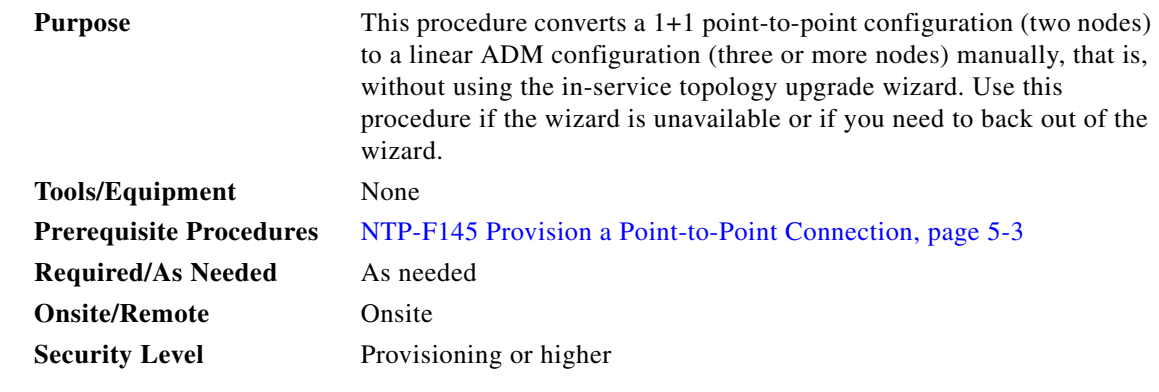

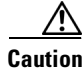

**Caution** This procedure is service-affecting.

 $\frac{\mathcal{L}}{\mathcal{L}}$ 

**Note** Optical transmit and receive levels should be in their acceptable range as shown in the specifications section for each card in Table 2-2 on page 2-10.

⇘

**Note** In a point-to-point configuration, two STM-N cards are connected to two STM-N cards on a second node.

 $\overline{\mathsf{I}}$ 

- **Step 1** Complete the "DLP-F181 Log into CTC" task on page 16-34 at either of the point-to-point nodes. If you are already logged in, continue with Step 2.
- **Step 2** Complete the "DLP-F273 Check the Network for Alarms and Conditions" task on page 17-63.
- **Step 3** Log into the node that will be added to the point-to-point configuration (the new node).

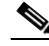

- **Note** If you are attempting to add an unreachable node you must first log in to the unreachable node using a separate CTC session and configure that node. Delete any existing protection groups as described in the "DLP-F229 Delete a 1+1 Protection Group" task on page 17-25. Delete any existing DCC terminations as described in the "DLP-F321 Delete an RS-DCC Termination" task on page 18-20 or the "DLP-F322 Delete an MS-DCC Termination" task on page 18-20.
- **Step 4** Verify that the new node has four STM-N ports at the same rate as the point-to-point node.
- **Step 5** Complete the "NTP-F144 Verify Node Turn-Up" procedure on page 5-2 for the new node.
- **Step 6** Physically connect the fibers between the point-to-point node you are logged into and the new node.
- **Step 7** On the new node, create a 1+1 protection group for the STM-N cards that will connect to the point-to-point node. See the "NTP-F138 Create a 1+1 Protection Group" procedure on page 4-9 for instructions.
- **Step 8** Complete the "DLP-F253 Provision RS-DCC Terminations" task on page 17-45 for the working STM-N ports in the new node that will connect to the linear ADM network. (Alternatively, if additional bandwidth is needed for CTC management, complete the "DLP-F314 Provision MS-DCC Terminations" task on page 18-14.) Make sure to set the port state in the Create RS-DCC Termination dialog box to **Unlocked**.

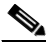

**Note** DCC failure alarms appear until you create DCC terminations in the point-to-point node during [Step 13.](#page-3-0)

- **Step 9** From the View menu, choose **Go To Network View**.
- **Step 10** Double-click the point-to-point node that will connect to the other side of the new node.
- **Step 11** Ensure that this point-to-point node has STM-N cards installed that can connect to the new node.
- **Step 12** Create a 1+1 protection group for the STM-N ports that will connect to the new node. See the "NTP-F138" Create a 1+1 Protection Group" procedure on page 4-9 for instructions.
- <span id="page-3-0"></span>**Step 13** Create DCC terminations on the working STM-N port that will connect to the new node. See the "DLP-F253 Provision RS-DCC Terminations" task on page 17-45 or the "DLP-F314 Provision MS-DCC Terminations" task on page 18-14. In the Create RS-DCC Termination dialog box, set the port state to **Unlocked**.
- **Step 14** From the View menu, choose **Go To Network View**.
- **Step 15** Double-click the new node.
- **Step 16** Complete the "NTP-F137 Set Up Timing" procedure on page 4-8 for the new node. If the new node is using line timing, make the working STM-N card the timing source.
- **Step 17** Display the network view to verify that the newly created linear ADM configuration is correct. A single green span line should appear between each linear node.

**Step 18** Click the **Alarms** tab.

- **a.** Verify that the alarm filter is not on. See the "DLP-F288 Disable Alarm Filtering" task on page 17-78 for instructions.
- **b.** Verify that no unexplained alarms appear on the network. If unexplained alarms appear, resolve them before continuing. Refer to the *Cisco ONS 15600 SDH Troubleshooting Guide*.
- **Step 19** Repeat the procedure for each node that you want to add to the linear ADM. To create circuits, see Chapter 6, "Create Circuits."

**Stop. You have completed this procedure.**

## <span id="page-4-0"></span>**NTP-F212 Convert a Point-to-Point or Linear ADM to a Two-Fiber MS-SPRing Manually**

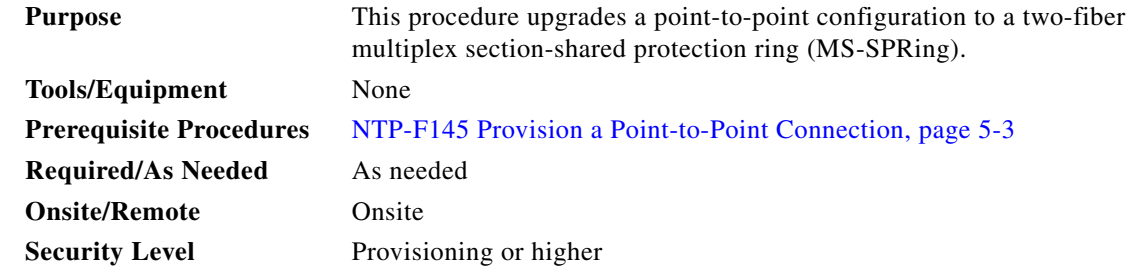

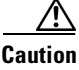

**Caution** This procedure is potentially service affecting.

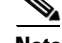

**Note** Optical transmit and receive levels should be in their acceptable range as shown in Table 2-2 on page 2-10.

- **Step 1** Complete the "DLP-F181 Log into CTC" task on page 16-34 at one of the nodes that you want to convert from a point-to-point or ADM configuration to an MS-SPRing. If you are already logged in, continue with Step 2.
- **Step 2** Complete the "DLP-F273 Check the Network for Alarms and Conditions" task on page 17-63.
- <span id="page-4-1"></span>**Step 3** Right-click a span adjacent to the node you are logged into.
- **Step 4** From the shortcut menu, choose **Circuits**. The Circuits on Span window appears.
- <span id="page-4-2"></span>**Step 5** Verify that the total number of active virtual container (VC) circuits does not exceed 50 percent of the span bandwidth. In the Circuits column there is a block titled "Unused." This number should exceed 50 percent of the span bandwidth.

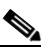

**Note** For AU4, if the span is an STM-16, no more than 8 VCs can be provisioned on the span. For AU4, if the span is an STM-64, no more than 32 VCs can be provisioned on the span. For AU3, if the span is STM-16 no more than 24 VCs can be provisioned on the span. For AU3, if the span is an STM-64, no more than 64 VCs can be provisioned on the span.

Ш

<span id="page-5-0"></span>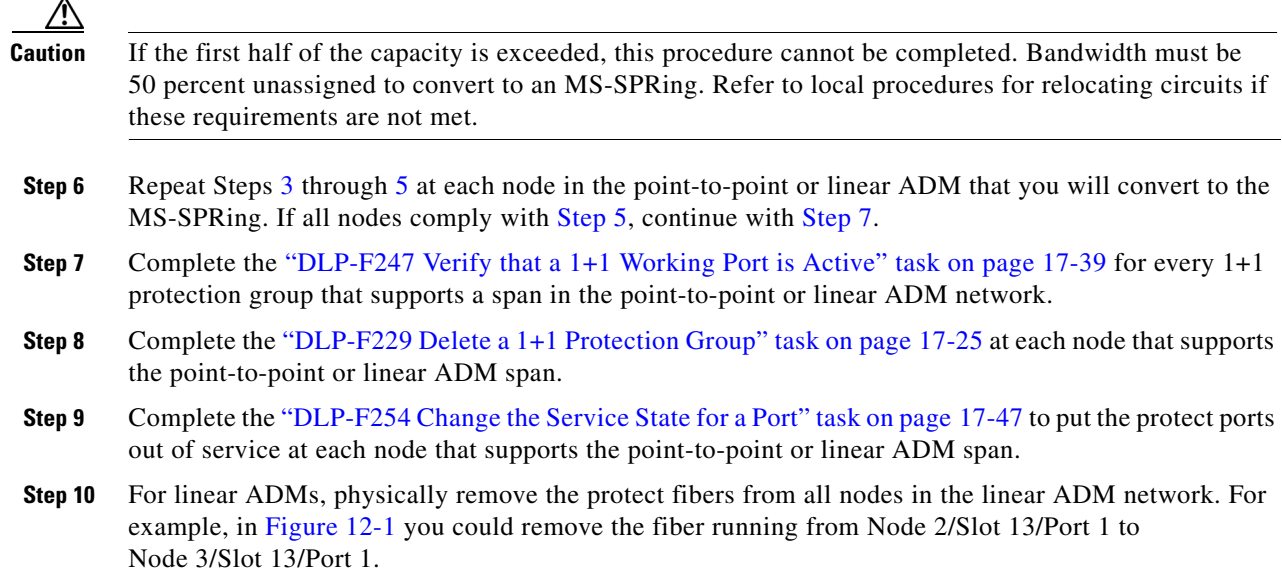

<span id="page-5-1"></span>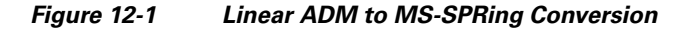

Linear

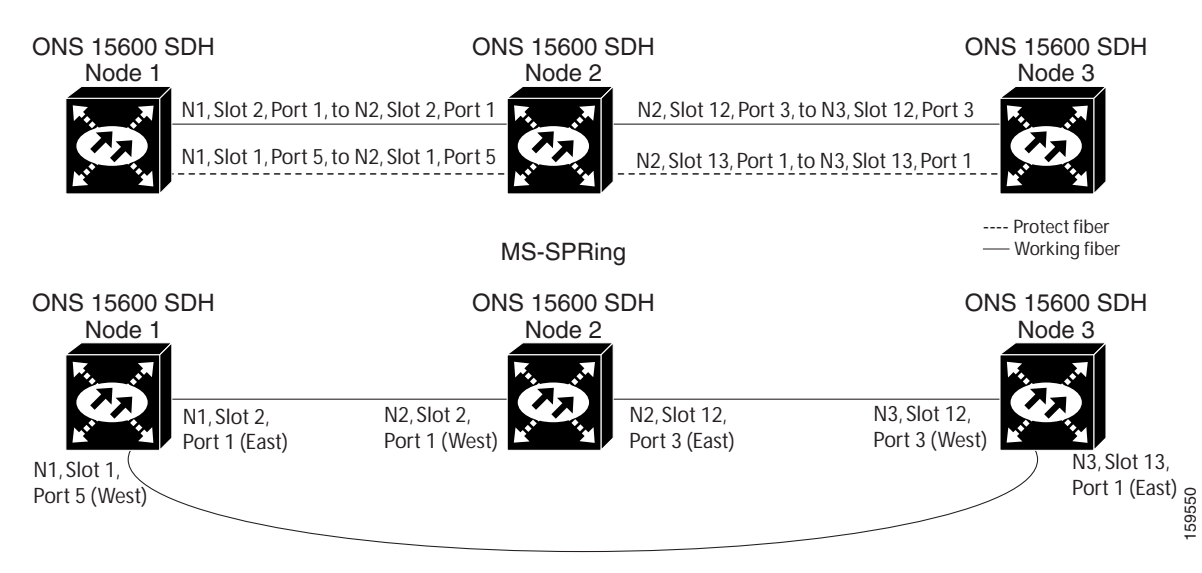

**Step 11** Create the ring by connecting the protect fiber from one end node to the protect port on the other end node. For example, the fiber between Node 1/Slot 1/Port 5 and Node 2/Slot 1/Port 5 ([Figure 12-1\)](#page-5-1) can be rerouted to connect Node 1/Slot 1/Port 5 to Node 3/Slot 13/Port 1.

- **Note** If you need to physically remove any STM-N cards, do so now. In this example, cards in Node 2/Slots 1 and 13 can be removed. See the "NTP-F123 Remove and Replace a Card" procedure on page 2-8.
- **Step 12** In network view, click the **Circuits** tab and complete the "DLP-F379 Export CTC Data" task on page 18-88 to save the circuit data to a file on your hard drive.

 $\begin{picture}(20,5) \put(0,0) {\line(1,0){15}} \put(0,0) {\line(1,0){15}} \put(0,0) {\line(1,0){15}} \put(0,0) {\line(1,0){15}} \put(0,0) {\line(1,0){15}} \put(0,0) {\line(1,0){15}} \put(0,0) {\line(1,0){15}} \put(0,0) {\line(1,0){15}} \put(0,0) {\line(1,0){15}} \put(0,0) {\line(1,0){15}} \put(0,0) {\line(1,0){15}} \put(0,0) {\line(1,0){15}} \put(0,0$ 

- **Step 13** Complete the "DLP-F253 Provision RS-DCC Terminations" task on page 17-45 at the end nodes to provision the slot in each node that is not already in the RS-DCC Terminations list.
- **Step 14** For circuits provisioned on an AU4 VC that is now part of the protection bandwidth (VCs 9 to 16 for an STM-16 MS-SPRing, and VCs 33 to 64 for an STM-64 MS-SPRing), delete and recreate each circuit:

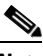

**Note** Deleting circuits is service-affecting.

- <span id="page-6-1"></span>**a.** Complete the "DLP-F293 Delete Circuits" task on page 17-81 for one circuit.
- <span id="page-6-2"></span>**b.** Create the AU4 circuit on VCs 1 to 8 for an STM-16 MS-SPRing, or 1 to 32 for an STM-64 MS-SPRing on the fiber that served as the protect fiber in the linear ADM. See the "NTP-F165 Create a Manually Routed Optical Circuit" procedure on page 6-9 for instructions.
- **c.** Repeat Steps [a](#page-6-1) and [b](#page-6-2) for each circuit residing on an MS-SPRing protect VC.
- **Step 15** Complete the "NTP-F148 Create an MS-SPRing" procedure on page 5-8 to put the nodes into an MS-SPRing.

**Stop. You have completed this procedure.**

#### <span id="page-6-0"></span>**NTP-F213 Modify an MS-SPRing**

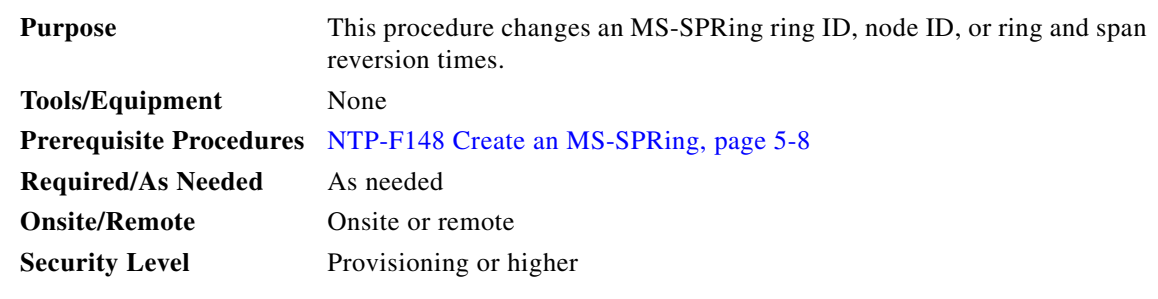

- **Step 1** Complete the "DLP-F181 Log into CTC" task on page 16-34 at a node in the MS-SPRing you want to modify. If you are already logged in, continue with Step 2.
- **Step 2** Check the MS-SPRing for outstanding alarms and conditions. See the "DLP-F273 Check the Network for Alarms and Conditions" task on page 17-63 for instructions.

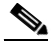

**Note** Some or all of the following alarms appear during MS-SPRing setup: E-W-MISMATCH, RING-MISMATCH, APSC-IMP, APSCDFLTK, and MSSP-OOSYNC. The alarms clear after you configure all the nodes in the MS-SPRing. For definitions of these alarms, refer to the *Cisco ONS 15600 SDH Troubleshooting Guide*.

- **Step 3** To change the MS-SPRing ring ID or the ring or span reversion times, complete the following steps. If you want to change a node ID, continue with [Step 4](#page-7-0).
	- **a.** In network view, click the **Provisioning > MS-SPRing** tabs.
	- **b.** Click the MS-SPRing that you want to modify and click **Edit**.
	- **c.** In the MS-SPRing window, change any of the following:

п

- **•** Ring ID—If needed, change the MS-SPRing ring ID (an MS-SPRing ring ID is a 6-character string that includes letters and numbers). Do not choose an ID that is already assigned to another MS-SPRing.
- Reversion time—If needed, change the amount of time that will pass before the traffic reverts to the original working path after a ring switch.
- **d.** Click **Apply**.

If you changed the ring ID, the MS-SPRing window closes automatically. If you only changed a reversion time, close the window by choosing **Close** from the File menu.

- <span id="page-7-0"></span>**Step 4** To change an MS-SPRing node ID, complete the following steps; otherwise, continue with [Step 5.](#page-7-1)
	- **a.** On the network map, double-click the node with the node ID you want to change.
	- **b.** Click the **Provisioning > MS-SPRing** tabs.
	- **c.** Choose a Node ID number. Do not choose a number already assigned to another node in the same MS-SPRing.
	- **d.** Click **Apply**.

#### <span id="page-7-1"></span>**Step 5** Verify the following:

- **•** A green span line appears between all MS-SPRing nodes.
- **•** All E-W-MISMATCH, RING-MISMATCH, APSC-IMP, APSCDFLTK, MSSP-OOSYNC, and APSCNMIS alarms are cleared.

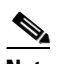

**Note** For definitions of these alarms, refer to the *Cisco ONS 15600 SDH Troubleshooting Guide*.

**Stop. You have completed this procedure.**